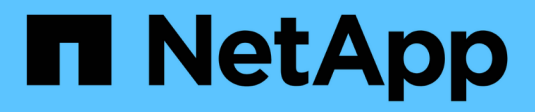

# **Google Cloud**

Setup and administration

NetApp April 26, 2024

This PDF was generated from https://docs.netapp.com/ja-jp/bluexp-setup-admin/concept-accountsgcp.html on April 26, 2024. Always check docs.netapp.com for the latest.

# 目次

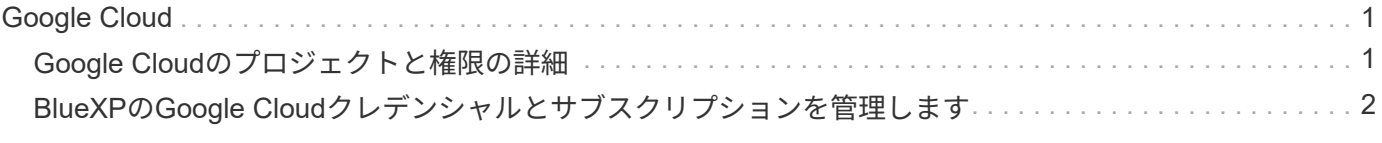

# <span id="page-2-0"></span>**Google Cloud**

# <span id="page-2-1"></span>**Google Cloud**のプロジェクトと権限の詳細

BlueXPでGoogle Cloudのクレデンシャルを使用してユーザに代わって操作を実行する方 法と、それらのクレデンシャルがマーケットプレイスのサブスクリプションにどのよう に関連付けられているかをご確認くださいこれらの詳細を理解しておくと、1つ以上 のGoogle Cloudプロジェクトのクレデンシャルを管理する際に役立ちます。たとえば、 コネクタVMに関連付けられているサービスアカウントの詳細を確認できます。

### **BlueXP**のプロジェクトと権限

BlueXPを使用してGoogle Cloudプロジェクトのリソースを管理するには、まずコネクタを導入する必要があ ります。Connector は、オンプレミスでも別のクラウドプロバイダでも実行できません。

BlueXPからコネクタを直接展開するには、次の2セットの権限が必要です。

- 1. BlueXPからConnector VMインスタンスを起動する権限を持つGoogleアカウントを使用してConnectorを 導入する必要があります。
- 2. コネクタを配置するときに、を選択するよう求められます ["](https://cloud.google.com/iam/docs/service-accounts)[サービスアカウント](https://cloud.google.com/iam/docs/service-accounts)["](https://cloud.google.com/iam/docs/service-accounts) VM インスタンスの場合 です。BlueXPは、サービスアカウントから、Cloud Volumes ONTAPシステムの作成と管理、BlueXPのバ ックアップとリカバリを使用したバックアップの管理などの権限を取得します。権限は、サービスアカウ ントにカスタムロールを割り当てることによって提供されます。

次の図は、上記の番号 1 と 2 で説明した権限の要件を示しています。

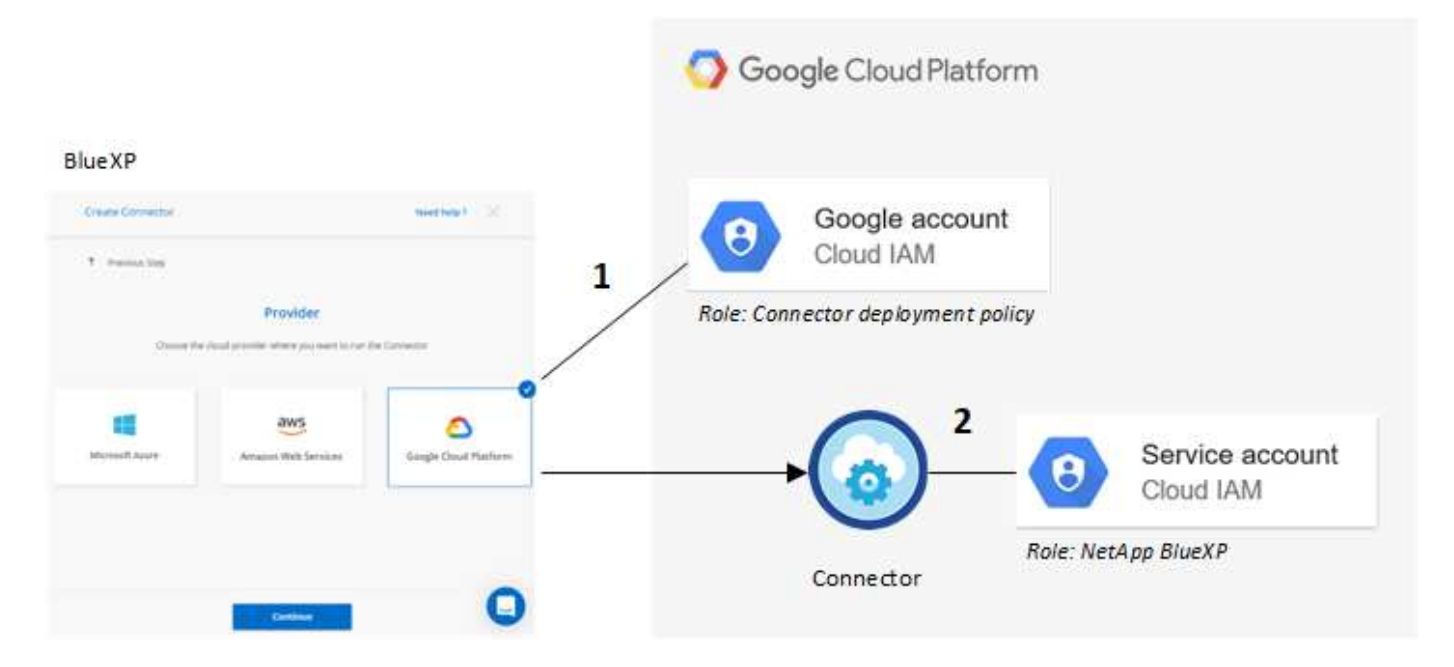

権限の設定方法については、次のページを参照してください。

- ["](https://docs.netapp.com/ja-jp/bluexp-setup-admin/task-install-connector-google-bluexp-gcloud.html#step-2-set-up-permissions-to-create-the-connector)[標準モードの](https://docs.netapp.com/ja-jp/bluexp-setup-admin/task-install-connector-google-bluexp-gcloud.html#step-2-set-up-permissions-to-create-the-connector)[Google Cloud](https://docs.netapp.com/ja-jp/bluexp-setup-admin/task-install-connector-google-bluexp-gcloud.html#step-2-set-up-permissions-to-create-the-connector)[権限を設定します](https://docs.netapp.com/ja-jp/bluexp-setup-admin/task-install-connector-google-bluexp-gcloud.html#step-2-set-up-permissions-to-create-the-connector)["](https://docs.netapp.com/ja-jp/bluexp-setup-admin/task-install-connector-google-bluexp-gcloud.html#step-2-set-up-permissions-to-create-the-connector)
- ["](https://docs.netapp.com/ja-jp/bluexp-setup-admin/task-prepare-restricted-mode.html#step-5-prepare-cloud-permissions)[制限モードの権限を設定します](https://docs.netapp.com/ja-jp/bluexp-setup-admin/task-prepare-restricted-mode.html#step-5-prepare-cloud-permissions)["](https://docs.netapp.com/ja-jp/bluexp-setup-admin/task-prepare-restricted-mode.html#step-5-prepare-cloud-permissions)

• ["](https://docs.netapp.com/ja-jp/bluexp-setup-admin/task-prepare-private-mode.html#step-5-prepare-cloud-permissions)[プライベートモードの権限を設定します](https://docs.netapp.com/ja-jp/bluexp-setup-admin/task-prepare-private-mode.html#step-5-prepare-cloud-permissions)["](https://docs.netapp.com/ja-jp/bluexp-setup-admin/task-prepare-private-mode.html#step-5-prepare-cloud-permissions)

## クレデンシャルとマーケットプレイスのサブスクリプション

Google Cloudにコネクタを導入すると、BlueXPによって、コネクタが配置されているプロジェクト内 のGoogle Cloudサービスアカウント用のデフォルトクレデンシャルのセットが作成されます。Cloud Volumes ONTAPの料金を時間単位(PAYGO)で支払い、他のBlueXPサービスを使用できるように、これらのクレデ ンシャルをGoogle Cloud Marketplaceのサブスクリプションに関連付ける必要があります。

["Google Cloud Marketplace](#page-3-0)[のサブスクリプションを関連付ける方法を確認する](#page-3-0)["](#page-3-0)。

Google Cloudクレデンシャルとマーケットプレイスのサブスクリプションについては、次の点に注意してく ださい。

- コネクタに関連付けることができるGoogle Cloudクレデンシャルのセットは1つだけです
- クレデンシャルに関連付けることができるGoogle Cloud Marketplaceサブスクリプションは1つだけで す。
- 既存のMarketplaceサブスクリプションを新しいサブスクリプションに置き換えることが可能

### **Project for Cloud Volumes ONTAP** の略

Cloud Volumes ONTAP は、コネクタと同じプロジェクトに存在することも、別のプロジェクトに存在するこ ともできます。Cloud Volumes ONTAP を別のプロジェクトに配置するには、まずコネクタサービスアカウン トとその役割をそのプロジェクトに追加する必要があります。

- ["](https://docs.netapp.com/ja-jp/bluexp-setup-admin/task-install-connector-google-bluexp-gcloud.html#step-3-set-up-permissions-for-the-connector)[サービスアカウントの設定方法について説明します](https://docs.netapp.com/ja-jp/bluexp-setup-admin/task-install-connector-google-bluexp-gcloud.html#step-3-set-up-permissions-for-the-connector)["](https://docs.netapp.com/ja-jp/bluexp-setup-admin/task-install-connector-google-bluexp-gcloud.html#step-3-set-up-permissions-for-the-connector)
- ["Google Cloud](https://docs.netapp.com/us-en/bluexp-cloud-volumes-ontap/task-deploying-gcp.html)[に](https://docs.netapp.com/us-en/bluexp-cloud-volumes-ontap/task-deploying-gcp.html)[Cloud Volumes ONTAP](https://docs.netapp.com/us-en/bluexp-cloud-volumes-ontap/task-deploying-gcp.html) [を導入する方法とプロジェクトを選択する方法について説明しま](https://docs.netapp.com/us-en/bluexp-cloud-volumes-ontap/task-deploying-gcp.html) [す](https://docs.netapp.com/us-en/bluexp-cloud-volumes-ontap/task-deploying-gcp.html)["](https://docs.netapp.com/us-en/bluexp-cloud-volumes-ontap/task-deploying-gcp.html)

# <span id="page-3-0"></span>**BlueXP**の**Google Cloud**クレデンシャルとサブスクリプション を管理します

Connector VMインスタンスに関連付けられているGoogle Cloudクレデンシャルを管理す るには、Marketplaceサブスクリプションを関連付け、サブスクリプションプロセスをト ラブルシューティングします。どちらのタスクも、Marketplaceのサブスクリプションを 使用してBlueXPサービスの料金を支払うことができます。

### **Marketplace**サブスクリプションを**Google Cloud**のクレデンシャルに関連付ける

Google CloudでConnectorを導入すると、Connector VMインスタンスに関連付けられたデフォルトのクレデ ンシャルセットがBlueXPによって作成されます。これらのクレデンシャルに関連付けられているGoogle Cloud Marketplaceサブスクリプションは、いつでも変更できます。このサブスクリプションでは、従量課金 制のCloud Volumes ONTAP システムを作成したり、他のBlueXPサービスを使用したりできます。

現行のMarketplaceサブスクリプションを新しいサブスクリプションに置き換えると、既存のCloud Volumes ONTAP作業環境とすべての新規作業環境のMarketplaceサブスクリプションが変更されます。

- 1. BlueXPコンソールの右上で、[設定]アイコンを選択し、\*[クレデンシャル]\*を選択します。
- 2. 一連の資格情報のアクションメニューを選択し、\*サブスクリプションの関連付け\*を選択します。

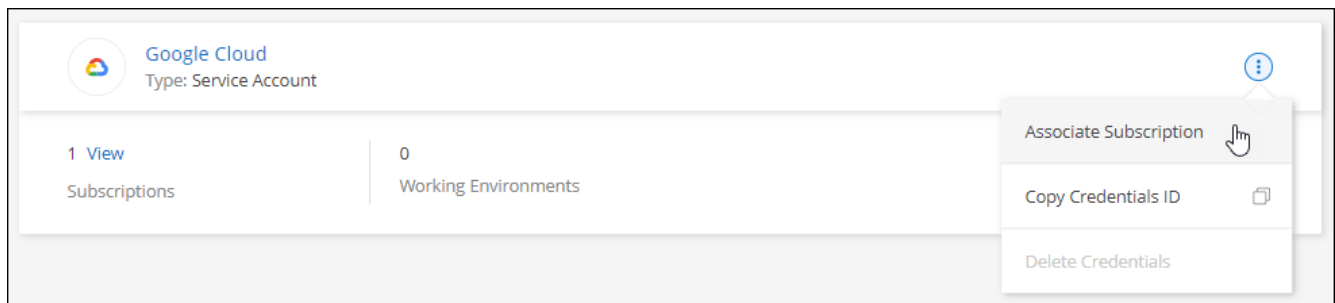

3. クレデンシャルを既存のサブスクリプションに関連付けるには、ダウンリストからGoogle Cloudプロジェ クトとサブスクリプションを選択し、\*[関連付け]\*を選択します。

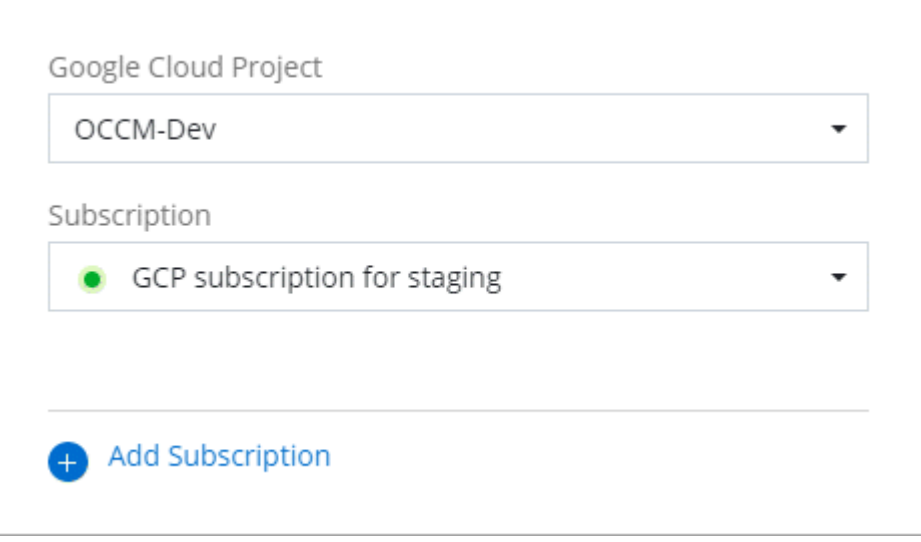

4. サブスクリプションをまだお持ちでない場合は、\*[サブスクリプションの追加]>[続行]\*を選択し、Google Cloud Marketplaceの手順に従います。

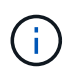

次の手順を実行する前に、Google CloudアカウントとBlueXPログインの両方に課金管理者 権限があることを確認してください。

a. にリダイレクトされたら ["Google Cloud Marketplace](https://console.cloud.google.com/marketplace/product/netapp-cloudmanager/cloud-manager)[の](https://console.cloud.google.com/marketplace/product/netapp-cloudmanager/cloud-manager)[NetApp BlueXP](https://console.cloud.google.com/marketplace/product/netapp-cloudmanager/cloud-manager)[ページ](https://console.cloud.google.com/marketplace/product/netapp-cloudmanager/cloud-manager)["](https://console.cloud.google.com/marketplace/product/netapp-cloudmanager/cloud-manager)をクリックし、上部の ナビゲーションメニューで正しいプロジェクトが選択されていることを確認します。

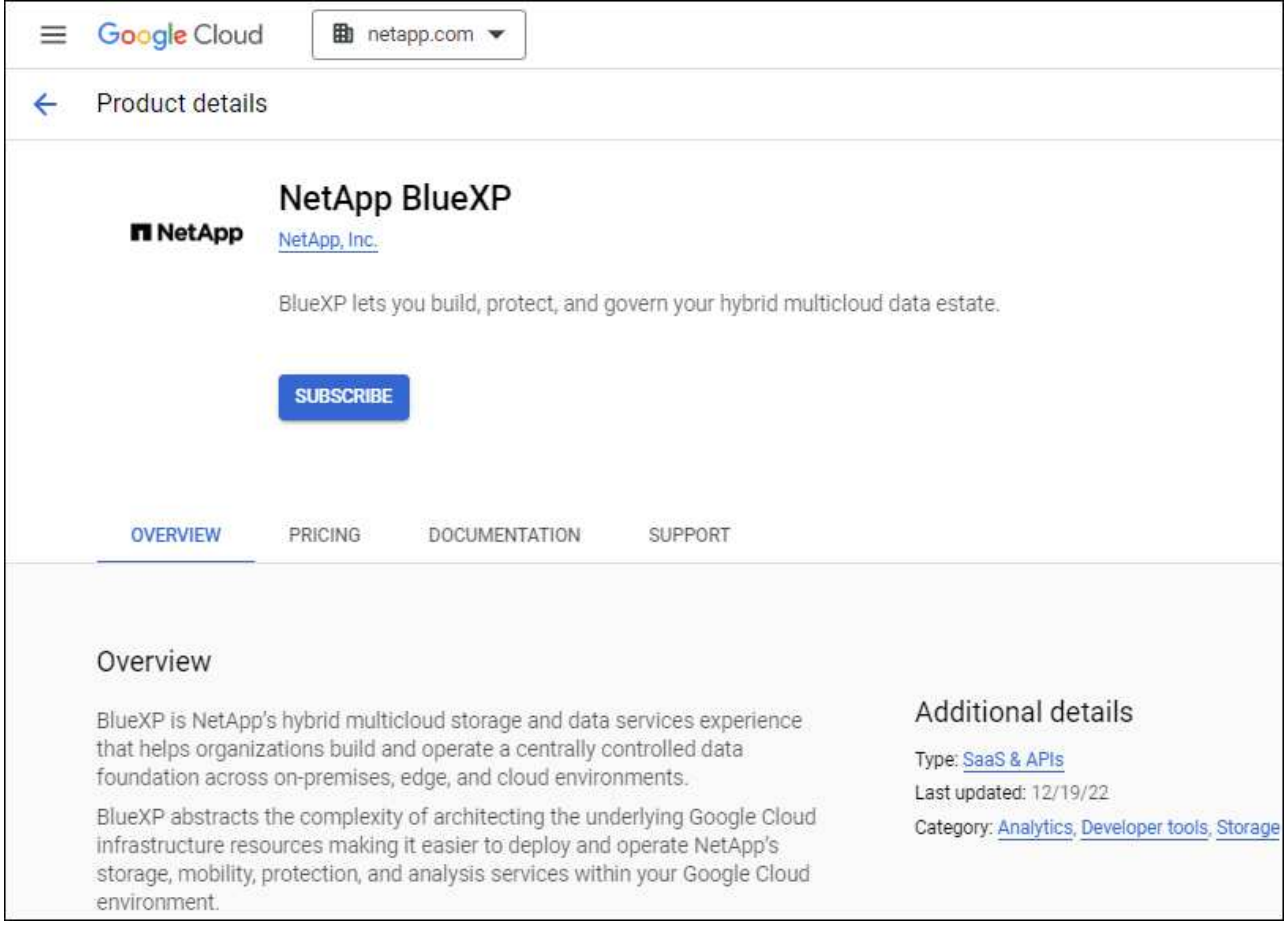

- b. [サブスクライブ]\*を選択します。
- c. 適切な請求先アカウントを選択し、条件に同意します。
- d. [サブスクライブ]\*を選択します。

転送要求がネットアップに送信されます。

e. ポップアップダイアログボックスで、\* NetApp、Inc.への登録\*を選択します

Google CloudサブスクリプションをBlueXPアカウントにリンクするには、この手順を完了する必要が あります。このページからリダイレクトされてBlueXPにサインインするまで、サブスクリプションを リンクするプロセスは完了していません。

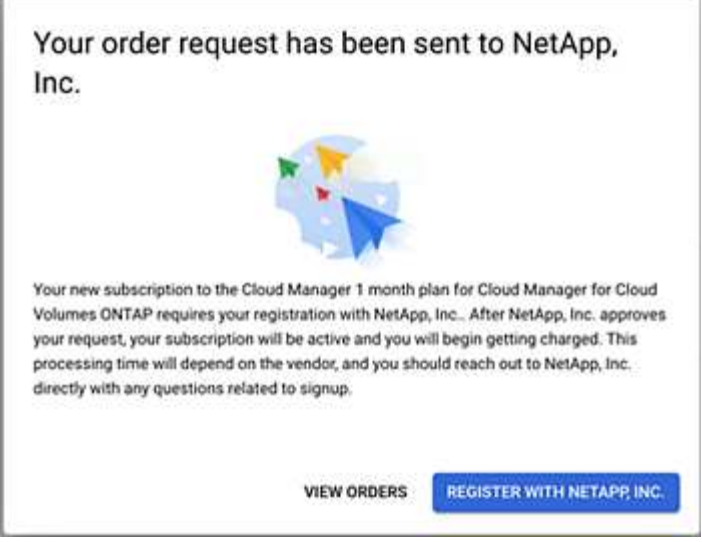

f. [サブスクリプションの割り当て\*]ページで次の手順を実行します。

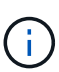

組織の誰かが請求アカウントからNetApp BlueXPサブスクリプションにすでに登録して いる場合は、にリダイレクトされます ["BlueXP Web](https://bluexp.netapp.com/ontap-cloud?x-gcp-marketplace-token=)[サイトの](https://bluexp.netapp.com/ontap-cloud?x-gcp-marketplace-token=)[Cloud Volumes ONTAP](https://bluexp.netapp.com/ontap-cloud?x-gcp-marketplace-token=) [ペ](https://bluexp.netapp.com/ontap-cloud?x-gcp-marketplace-token=) [ージ](https://bluexp.netapp.com/ontap-cloud?x-gcp-marketplace-token=)["](https://bluexp.netapp.com/ontap-cloud?x-gcp-marketplace-token=) 代わりに、予想外の場合は、ネットアップの営業チームにお問い合わせくださ い。Google では、 1 つの Google 請求アカウントにつき 1 つのサブスクリプションの みが有効です。

- このサブスクリプションを関連付けるBlueXPアカウントを選択します。
- [既存のサブスクリプションを置き換える\*]フィールドで、1つのアカウントの既存のサブスクリプ ションをこの新しいサブスクリプションに自動的に置き換えるかどうかを選択します。

BlueXPは、アカウントのすべての資格情報の既存のサブスクリプションをこの新しいサブスクリ プションに置き換えます。一連の資格情報がサブスクリプションに関連付けられていない場合、 この新しいサブスクリプションはこれらの資格情報に関連付けられません。

他のすべてのアカウントについては、以下の手順を繰り返して、手動で契約を関連付ける必要があり ます。

▪ [ 保存( Save ) ] を選択します。

次のビデオでは、Google Cloud Marketplaceから登録する手順を紹介しています。

[Google Cloud Marketplace](https://netapp.hosted.panopto.com/Panopto/Pages/Embed.aspx?id=373b96de-3691-4d84-b3f3-b05101161638)[から](https://netapp.hosted.panopto.com/Panopto/Pages/Embed.aspx?id=373b96de-3691-4d84-b3f3-b05101161638)[BlueXP](https://netapp.hosted.panopto.com/Panopto/Pages/Embed.aspx?id=373b96de-3691-4d84-b3f3-b05101161638)[にサブスクライブ](https://netapp.hosted.panopto.com/Panopto/Pages/Embed.aspx?id=373b96de-3691-4d84-b3f3-b05101161638)

a. このプロセスが完了したら、BlueXPの[資格情報]ページに戻り、この新しいサブスクリプションを選 択します。

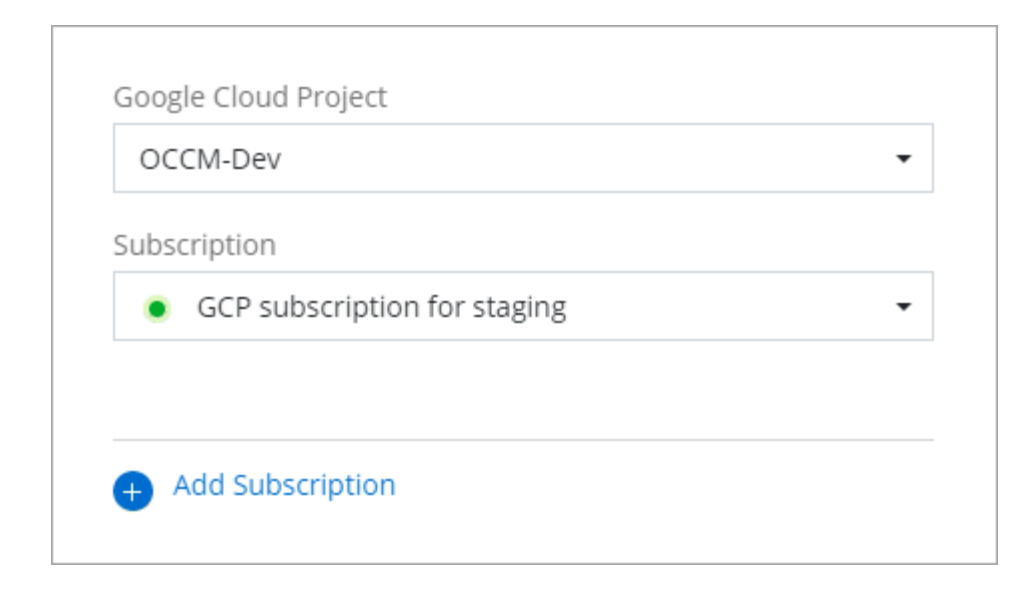

## **Marketplace**のサブスクリプションプロセスのトラブルシューティング

Google Cloud MarketplaceからBlueXPにサブスクライブすると、権限が正しくない場合やBlueXP Webサイト へのリダイレクトを誤って実行しなかった場合に、断片化されることがあります。この場合は、次の手順に従 ってサブスクリプションプロセスを完了してください。

#### 手順

1. に移動します ["Google Cloud Marketplace](https://console.cloud.google.com/marketplace/product/netapp-cloudmanager/cloud-manager)[の](https://console.cloud.google.com/marketplace/product/netapp-cloudmanager/cloud-manager)[NetApp BlueXP](https://console.cloud.google.com/marketplace/product/netapp-cloudmanager/cloud-manager)[ページ](https://console.cloud.google.com/marketplace/product/netapp-cloudmanager/cloud-manager)["](https://console.cloud.google.com/marketplace/product/netapp-cloudmanager/cloud-manager) 注文の状態を確認します。ページに「 プロバイダで管理」と表示されている場合は、下にスクロールして「注文の管理」を選択します。

#### Pricing

The product was purchased on 12/9/20.

**MANAGE ORDERS** 

◦ 注文に緑のチェックマークが表示されていて、これが予期しない場合は、同じ請求アカウントを使用 している組織の他の人がすでに登録されている可能性があります。想定外のサポートやサブスクリプ ションの詳細が必要な場合は、ネットアップの営業チームにお問い合わせください。

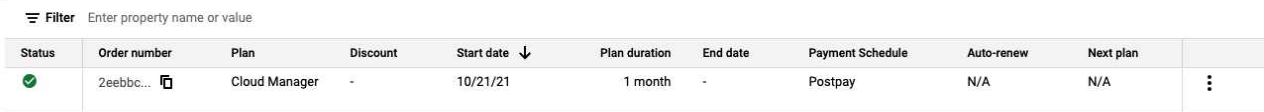

◦ 注文に時計と \* 保留中 \* のステータスが表示されている場合は、マーケットプレイスのページに戻 り、 \* プロバイダで管理 \* を選択して、上記の手順を完了します。

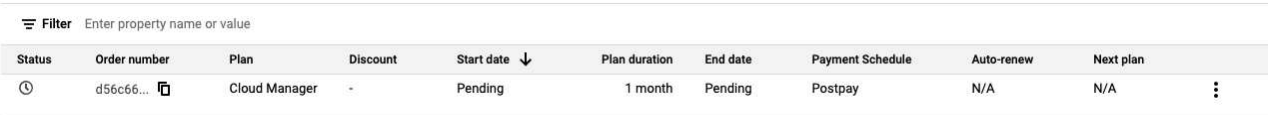

Copyright © 2024 NetApp, Inc. All Rights Reserved. Printed in the U.S.このドキュメントは著作権によって保 護されています。著作権所有者の書面による事前承諾がある場合を除き、画像媒体、電子媒体、および写真複 写、記録媒体、テープ媒体、電子検索システムへの組み込みを含む機械媒体など、いかなる形式および方法に よる複製も禁止します。

ネットアップの著作物から派生したソフトウェアは、次に示す使用許諾条項および免責条項の対象となりま す。

このソフトウェアは、ネットアップによって「現状のまま」提供されています。ネットアップは明示的な保 証、または商品性および特定目的に対する適合性の暗示的保証を含み、かつこれに限定されないいかなる暗示 的な保証も行いません。ネットアップは、代替品または代替サービスの調達、使用不能、データ損失、利益損 失、業務中断を含み、かつこれに限定されない、このソフトウェアの使用により生じたすべての直接的損害、 間接的損害、偶発的損害、特別損害、懲罰的損害、必然的損害の発生に対して、損失の発生の可能性が通知さ れていたとしても、その発生理由、根拠とする責任論、契約の有無、厳格責任、不法行為(過失またはそうで ない場合を含む)にかかわらず、一切の責任を負いません。

ネットアップは、ここに記載されているすべての製品に対する変更を随時、予告なく行う権利を保有します。 ネットアップによる明示的な書面による合意がある場合を除き、ここに記載されている製品の使用により生じ る責任および義務に対して、ネットアップは責任を負いません。この製品の使用または購入は、ネットアップ の特許権、商標権、または他の知的所有権に基づくライセンスの供与とはみなされません。

このマニュアルに記載されている製品は、1つ以上の米国特許、その他の国の特許、および出願中の特許によ って保護されている場合があります。

権利の制限について:政府による使用、複製、開示は、DFARS 252.227-7013(2014年2月)およびFAR 5252.227-19(2007年12月)のRights in Technical Data -Noncommercial Items(技術データ - 非商用品目に関 する諸権利)条項の(b)(3)項、に規定された制限が適用されます。

本書に含まれるデータは商用製品および / または商用サービス(FAR 2.101の定義に基づく)に関係し、デー タの所有権はNetApp, Inc.にあります。本契約に基づき提供されるすべてのネットアップの技術データおよび コンピュータ ソフトウェアは、商用目的であり、私費のみで開発されたものです。米国政府は本データに対 し、非独占的かつ移転およびサブライセンス不可で、全世界を対象とする取り消し不能の制限付き使用権を有 し、本データの提供の根拠となった米国政府契約に関連し、当該契約の裏付けとする場合にのみ本データを使 用できます。前述の場合を除き、NetApp, Inc.の書面による許可を事前に得ることなく、本データを使用、開 示、転載、改変するほか、上演または展示することはできません。国防総省にかかる米国政府のデータ使用権 については、DFARS 252.227-7015(b)項(2014年2月)で定められた権利のみが認められます。

#### 商標に関する情報

NetApp、NetAppのロゴ、<http://www.netapp.com/TM>に記載されているマークは、NetApp, Inc.の商標です。そ の他の会社名と製品名は、それを所有する各社の商標である場合があります。